## **BILLCEN** PIKAOHJE

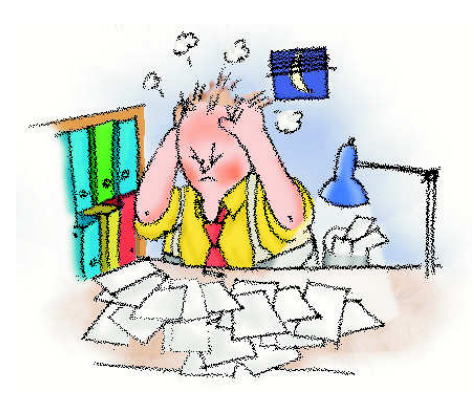

## BILLCEN DEMO WINDOWS 7

- 1.Asenna demo normaalisti
- 2. Aukaise oma tietokone, C-asema, billcen, kansio ja sieltä rts kansio
- 3. Luo pikakuvake SBRTS.exe tiedostolle, painamalla hiiren oikeanpuoleinen painike ja listasta valitse "luo pikakuvake / create shortcut" - riippuen Windowssisi Kieliversiosta.
- 4. Vedä pikakuvake työpöydälle.
- 5. Muuta pikakuvakkeen tiedot seuraaviksi. Alla olevan kuvan mukaisiksi.
- 6. Tämän jälkeen voit muuttaa vielä ohjelman käynnistymiskuvakkeen "Change Icon / Vaihda kuvake" napista.

 Windows sanoo sbrts ei sisällä kuvakkeita. Tuosta ei tarvitse välittää, paina selaa ko. ilmoituksen jälkeen ja valitse c:\billcen kansioista cm.ico tämän jälkeen pari kertaa ok. nappia.

7. Homma tehty, nyt sitten vaan käyttämään ohjelmistoa.

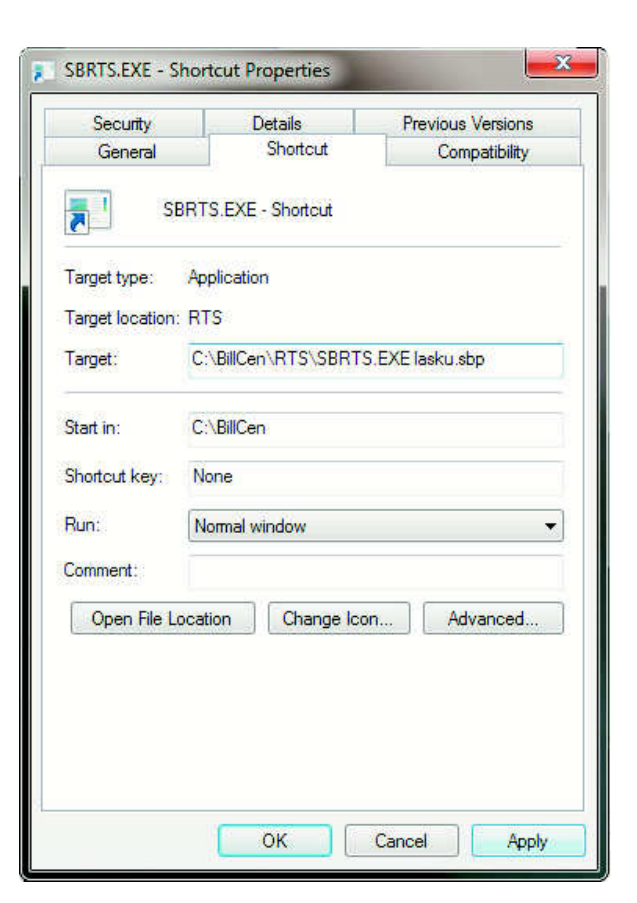

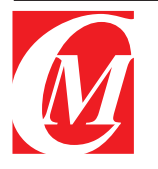

Puh: 050 - 5721004, 02 - 5721004 e-mail: cm@casamedia.fi www.casamedia.fi

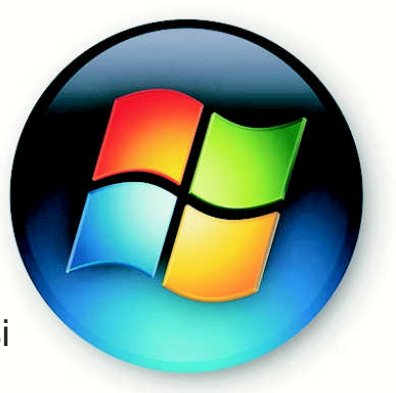